# **How to set the BookDrive Capture dual mode with VMware**

## **PC Specification:**

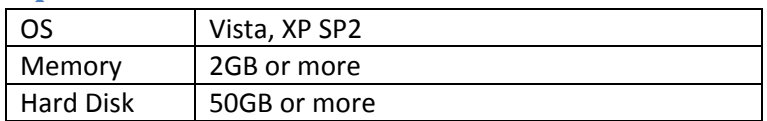

## **Installation:**

#### **Master:**

1. Install the BookDrive Capture (master PC).

#### **Slave:**

1. Installed VMware and install Vista or XP (recommend) into VM.

VMware configuration:

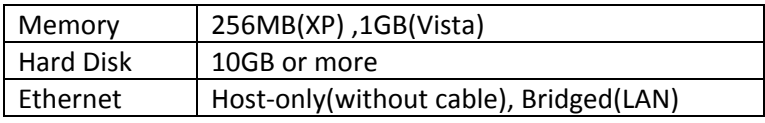

- 2. Install a Capture Slave to VM's OS.
- 3. Check the VM's OS IP address at the Capture Slave or below.
	- Windows + R ->cmd->ipconfig and remember the IP address.
- 4. Enter the IP address into BookDrive Capture -> Slave Connection.

## **How to connect both cameras**

Connected are both cameras to PC with USB. (Cameras turn OFF).

#### **Master:**

Handle the BookDrive Capture and turn ON right camera. Please wait done.

### **Slave:**

Handle the VM and turn ON left camera. Please wait done.

Enjoy!

Surachat Buplub

Atiz Innovation Co.,Ltd.